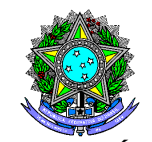

 **PODER JUDICIÁRIO** JUSTIÇA DO TRABALHO TRIBUNAL REGIONAL DO TRABALHO DA 16ª REGIÃO COORDENADORIA DE MATERIAL E LOGÍSTICA

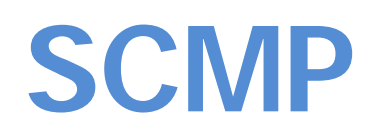

# **SISTEMA DE CONTROLE DE MATERIAL E PATRIMÔNIO**

**MANUAL PARA O USUÁRIO**

Confira a autenticidade deste documento em http://www.trt16.jus.br/validardocumento Identificador de autenticação: 1005365.2017.000.24367 Seq. null - p. 1 de 25

Partindo da necessidade de utilização de um Sistema de Controle de Material e Patrimônio, de fácil integração com o usuário, confiável e padrão em praticamente toda estrutura da Justiça trabalhista, o SCMP, SISTEMA DE CONTROLE DE MATERIAL E PATRIMÔNIO, instituído pelo ATO GP nº 04 de 2016, vem sendo utilizado nesse Tribunal, como ferramenta de gestão do patrimônio, visando aprimorar os mecanismos de controle nos bens de consumo e permanentes.

Apresentando arquitetura simplificada e intuitiva e ainda, campos dotados de autovalidação para minimizar equívocos no preenchimento, o SCMP tem se mostrado uma ferramenta eficaz na gestão do patrimônio. Apresentamos a seguir um pequeno apanhado de perguntas e respostas para auxiliar na utilização desse sistema. Com imagens retiradas da própria interface do sistema, para que o usuário consiga reconhecer as reais situações que vivenciará no seu dia a dia.

## **PERGUNTAS:**

**1- Como acessar o sistema SCMP ?**

- **2-Como criar uma requisição de Material de Consumo no SCMP ?**
- **3- Como receber requisição de Material de Consumo solicitado no SCMP ?**
- **4-Como enviar material permanente para outros setores utilizando o SCMP ?**
- **5- Como receber material permanente utilizando o SCMP ?**
- **6- Como localizar um material permanente utilizando o SCMP ?**
- **7- Como realizar o Levantamento Patrimonial usando o SCMP ?**

#### **SISTEMA DE CONTROLE DE MATERIAIS E PATRIMÔNIO**

#### **SCMP**

#### **PERGUNTAS FREQUENTES**

#### **1- Como acessar o sistema SCMP ?**

1-Na parte inferior da página do Tribunal: http://www.trt16.jus.br, na aba EM DESTAQUE, SCMP/SISTEMAS DE CONTROLE DE MATERIAIS E PATRIMÔNIO, clicar no link conforme figura abaixo:

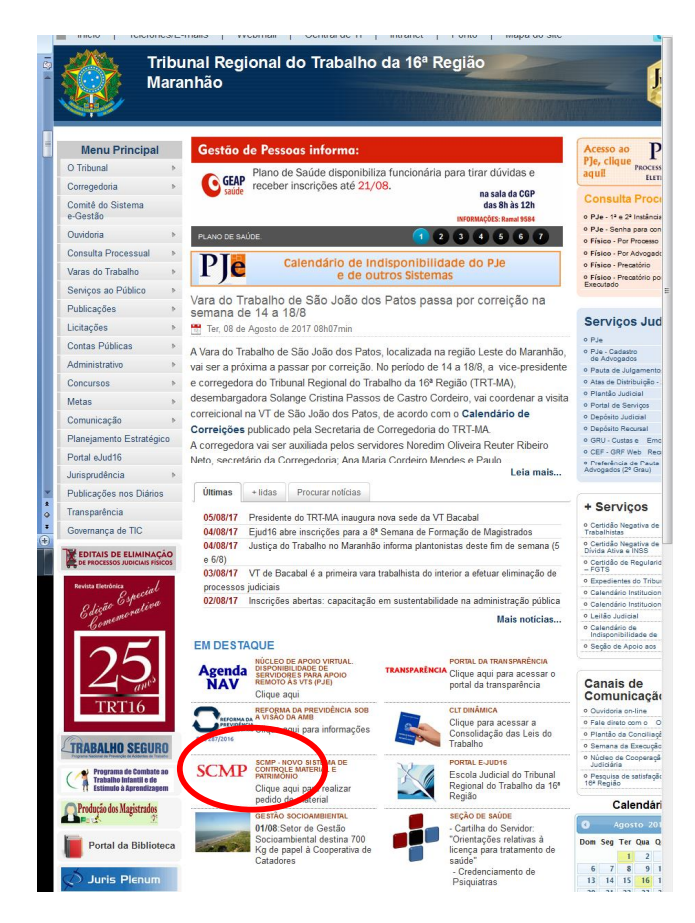

**2**-Acessar usando os dados de domínio (usuário e senha), conforme a imagem:

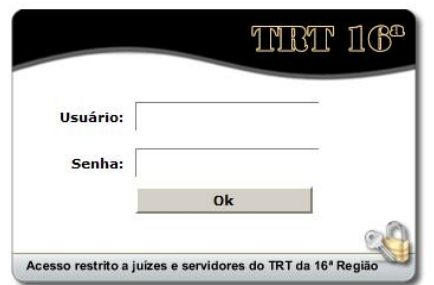

**3**-Pronto, em caso de sucesso no login aparecerá a tela inicial do sistema. Caso pretenda manter-se logado, marque a opção Renovação automática de sessão, indicada pela seta, caso contrário, por segurança seu login irá expirar caso fique inativo por mais de 15 minutos.

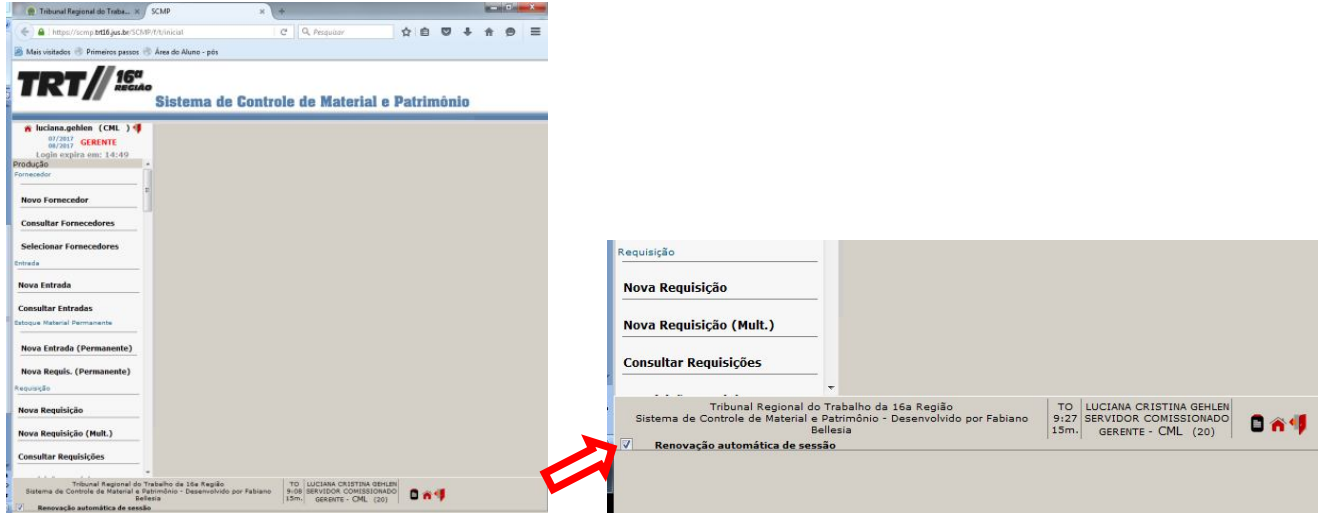

**Importante!** Caso não consiga acessar o sistema, entre em contato com a CML para verificar seu cadastro.

## **2-Como criar uma requisição de Material de Consumo no SCMP ?**

1-Na tela inicial do sistema, localize a opção **Nova Requisição** indicada na figura abaixo:

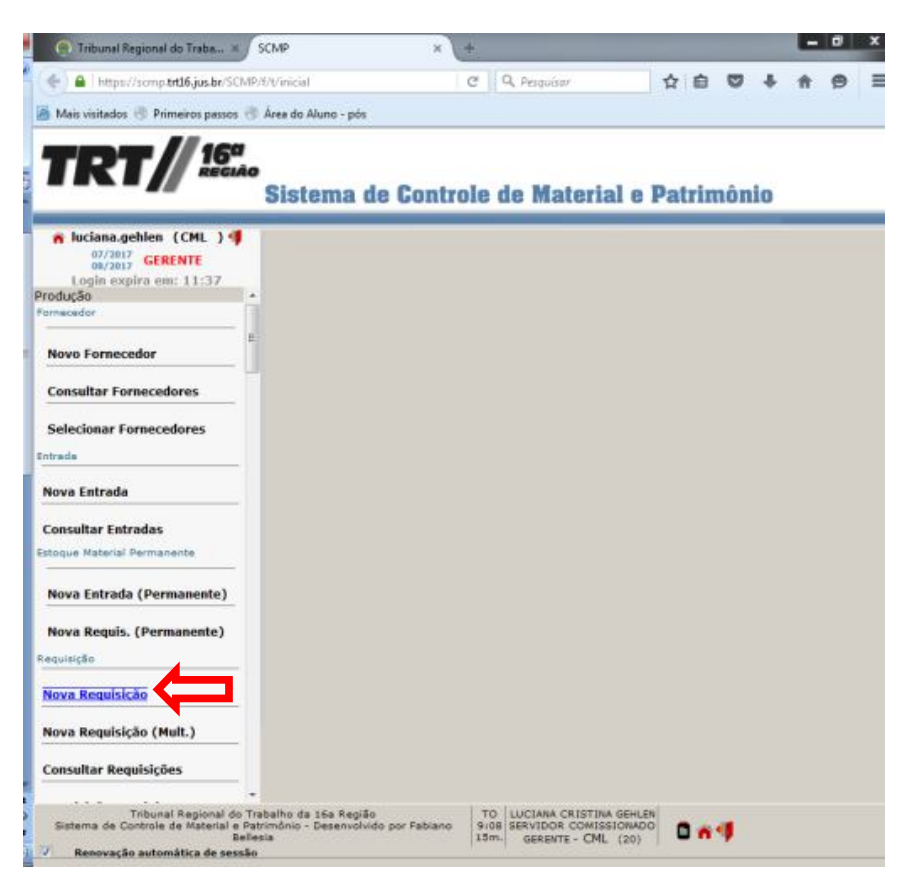

**2**-Clique no botão indicado pela seta na imagem abaixo para buscar os itens que irão compor a requisição:

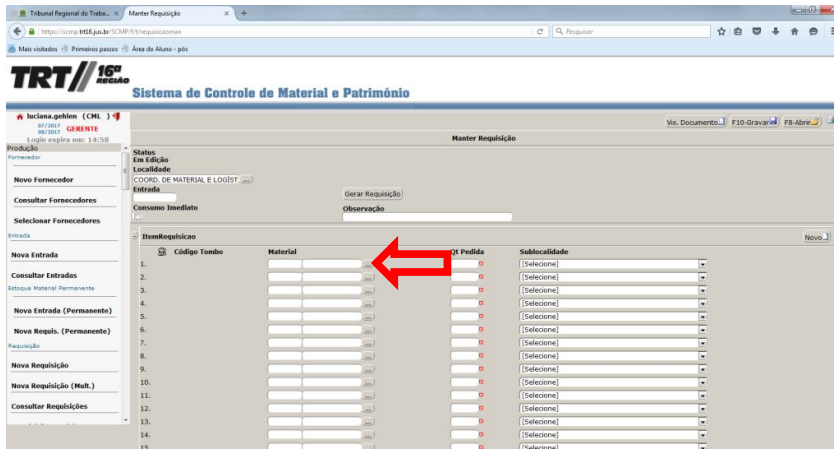

**3**-A tela seguinte apresentará duas opções (parâmetros) para pesquisa de materiais, através da **Descrição Abreviada** (1) ou pelo **Verbete** (2);

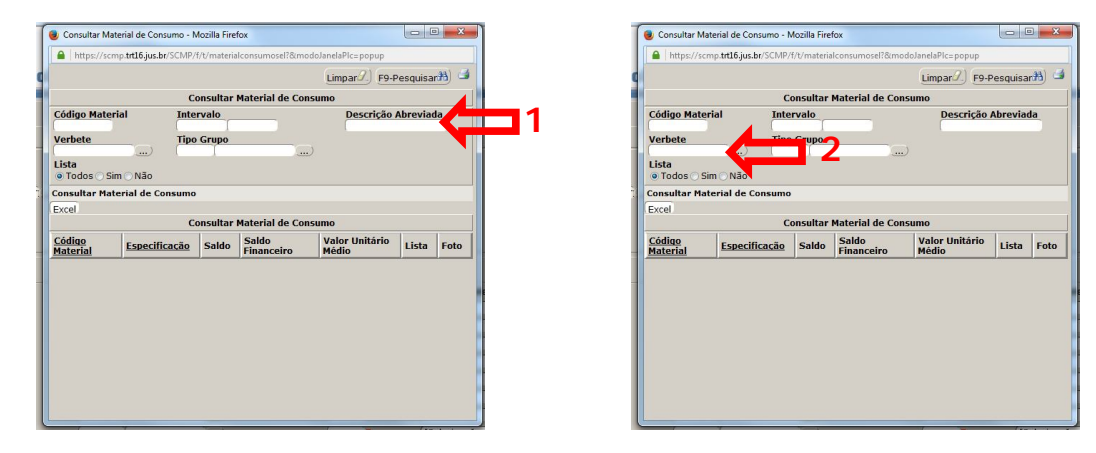

**4**-Se optar pela busca por **Descrição Abreviada** obrigatoriamente deve-se inserir o caractere **'%**' antes e depois da palavra conforme ilustração abaixo, indicado por (1), em seguida clique em Pesquisar, ENTER ou F9 (2);

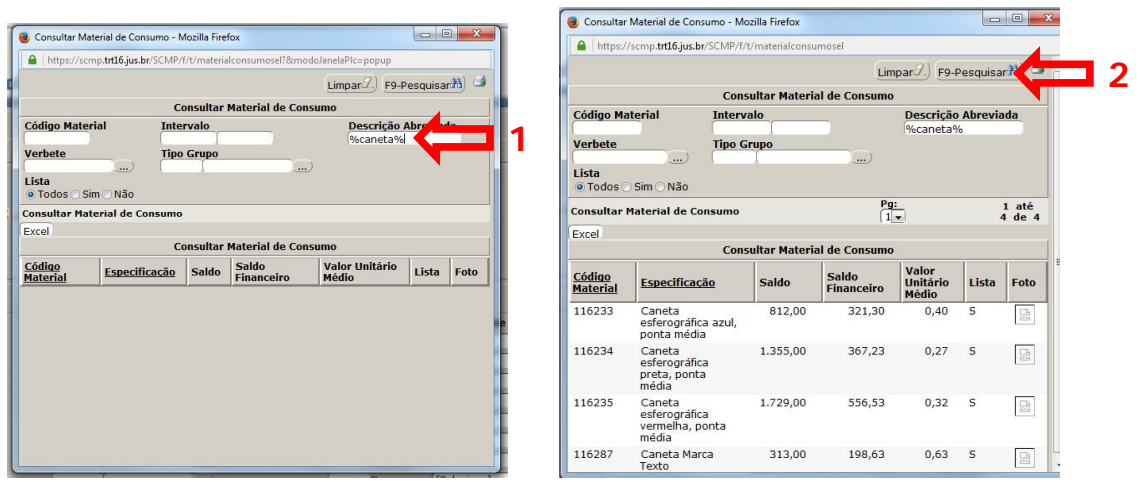

**5**-O sistema trará o resultado da pesquisa, clique sobre o nome do item desejado para selecionar;

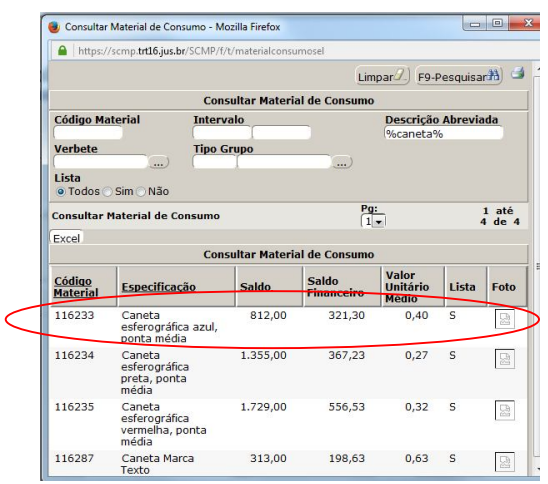

**6**-Caso tenha optado pela busca por **Verbete**, digite a palavra e realize a busca clicando em Pesquisar, apertando a tecla ENTER ou o comando F9, o sistema exibirá o resultado conforme a imagem abaixo:

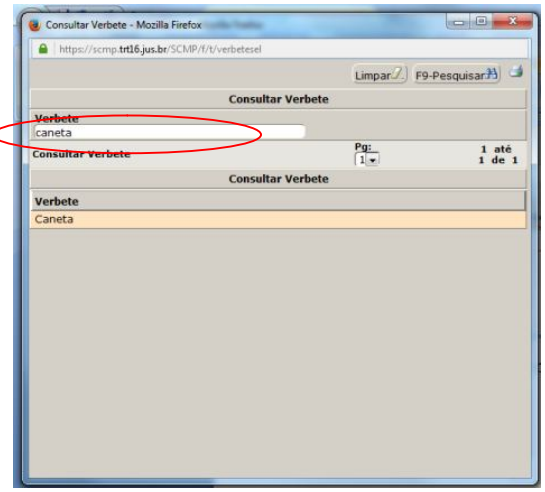

 $\epsilon$ 

7-Após selecionar o item desejado, em ambas as formas de pesquisa, você chegará na janela seguinte, confira o item na coluna **Material** indicado por (1), e informe a quantidade desejada na coluna **Qt. Pedida** indicado pela seta 2;

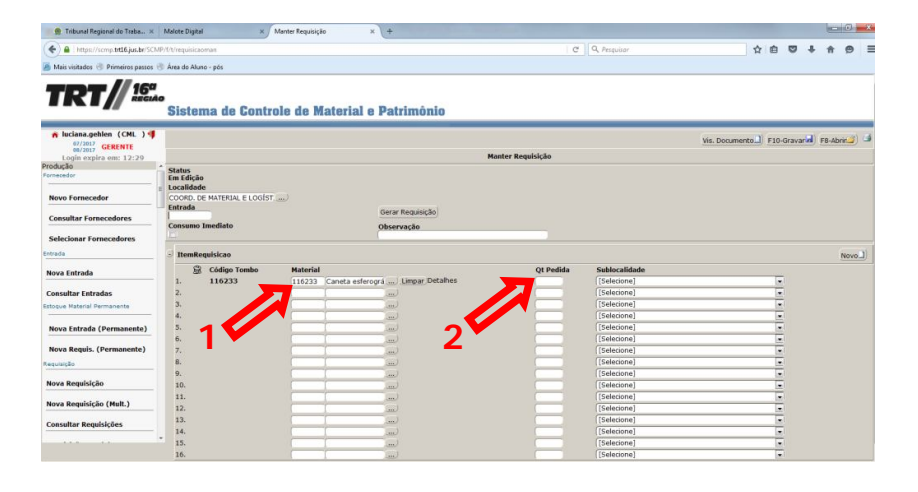

8-Para inserir mais itens, clique na segunda caixa de seleção e repita a operação a partir do passo **2**, assim por diante. Para finalizar a requisição basta clicar em **Gravar**  indicado pela seta, a mensagem de sucesso na gravação aparecerá.

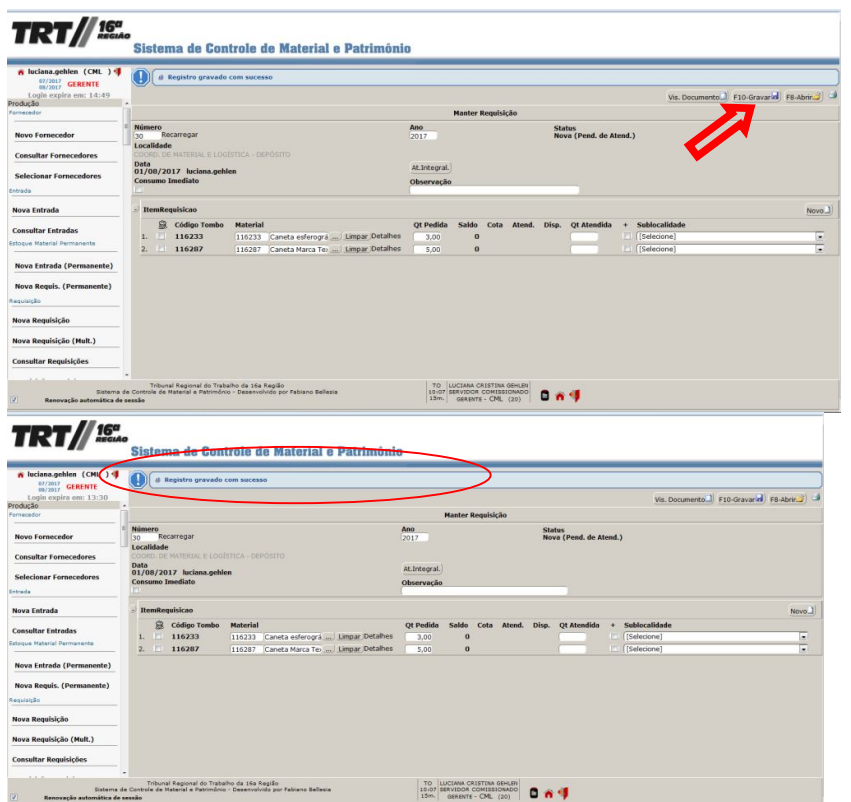

Assim que a requisição for atendida pelo Almoxarifado, ficará pendente de recebimento pelo setor que a originou, para onde será disparado um email informando.

Para receber a requisição siga a instrução 3, Como receber requisição no SCMP.

Os materiais permanentes são solicitados diretamente à Coordenadoria de Material e Logística, via malote digital, para que se verifique a existência de reserva técnica ou se há possibilidade de inclusão nas demandas no Planejamento anual de aquisições do Tribunal, para que sejam adquiridos futuramente.

## **3- Como receber requisição de Material de Consumo solicitado no SCMP ?**

1-Na tela inicial do sistema, localize o item **Consultar Requisições** conforme indicado na imagem abaixo:

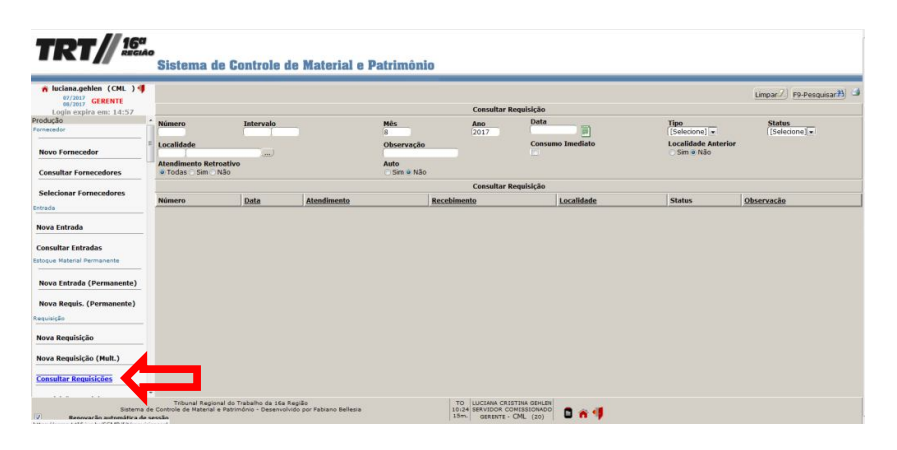

**2**-Filtre as requisições pelo **Status**, selecione a opção **Atendida**, conforme a seta número 1 na figura abaixo, em seguida clique em **Pesquisar**, seta 2, localize a requisição e clique sobre ela;

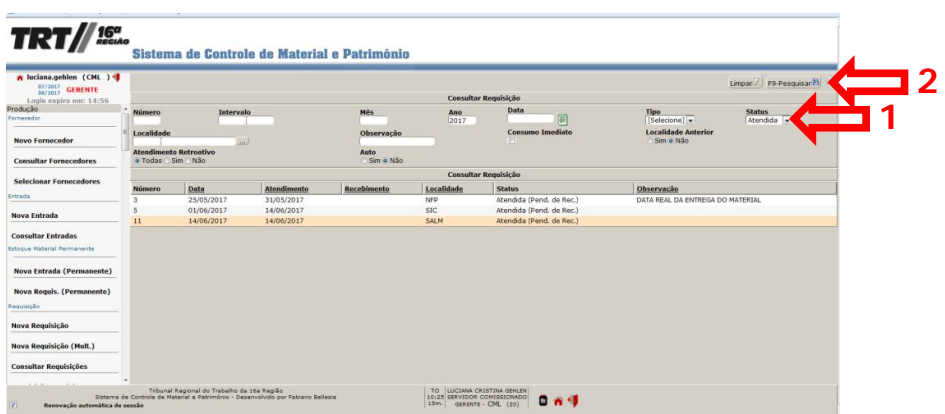

3-Confirme os dados e clique no botão Receber Requisição conforme imagem abaixo;

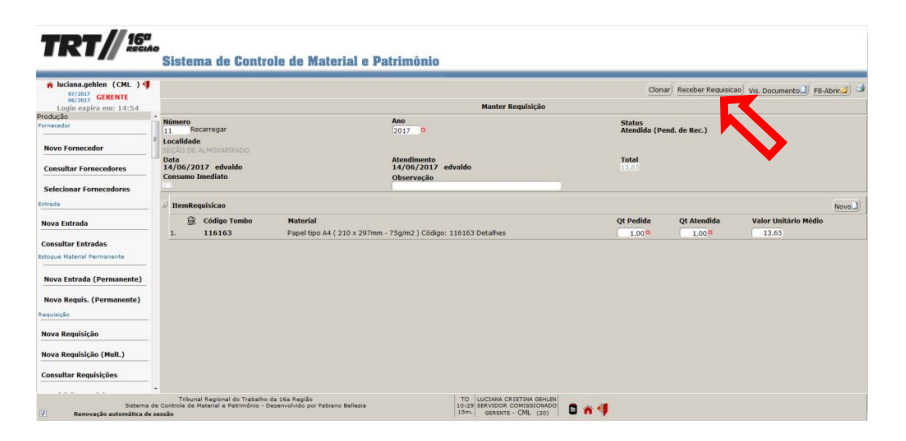

4-Esta operação requer confirmação por meio da senha, informe no campo indicado por (1) e confirme no botão Gravar indicado por (2);

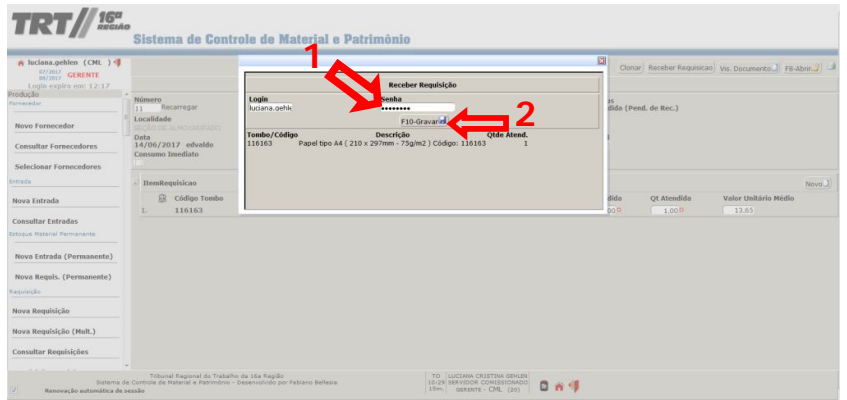

5-A mensagem de Registro gravado com sucesso aparecerá conforme figura abaixo;

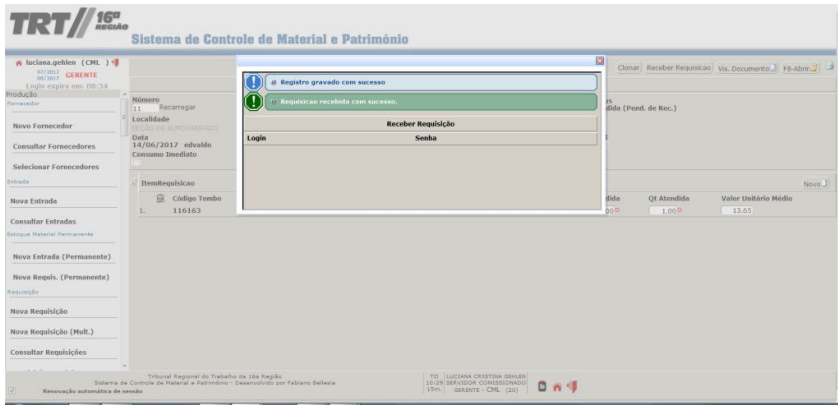

**Pronto!** A requisição foi atendida pelo Almoxarifado e recebida por você.

O sistema enviará um email sempre que houver alguma requisição a ser recebida. Caso haja material enviado no sistema e pendente de recebimento, a requisição atendida ficará pendente de recebimento e após dez (10) dias em aberto no sistema, haverá o bloqueio do setor para realizar novas requisições, **fique atento!**

## **4-Como enviar material permanente para outros setores utilizando o SCMP ?**

Pré-requisito: Certifique-se de que o bem que pretende enviar para outro setor está exatamente na lotação do servidor que pretende enviar o patrimônio. O envio via sistema de um bem para outro setor

1-Na tela inicial do sistema, localize no menu e selecione a opção 'Nova Movimentação' conforme figura abaixo:

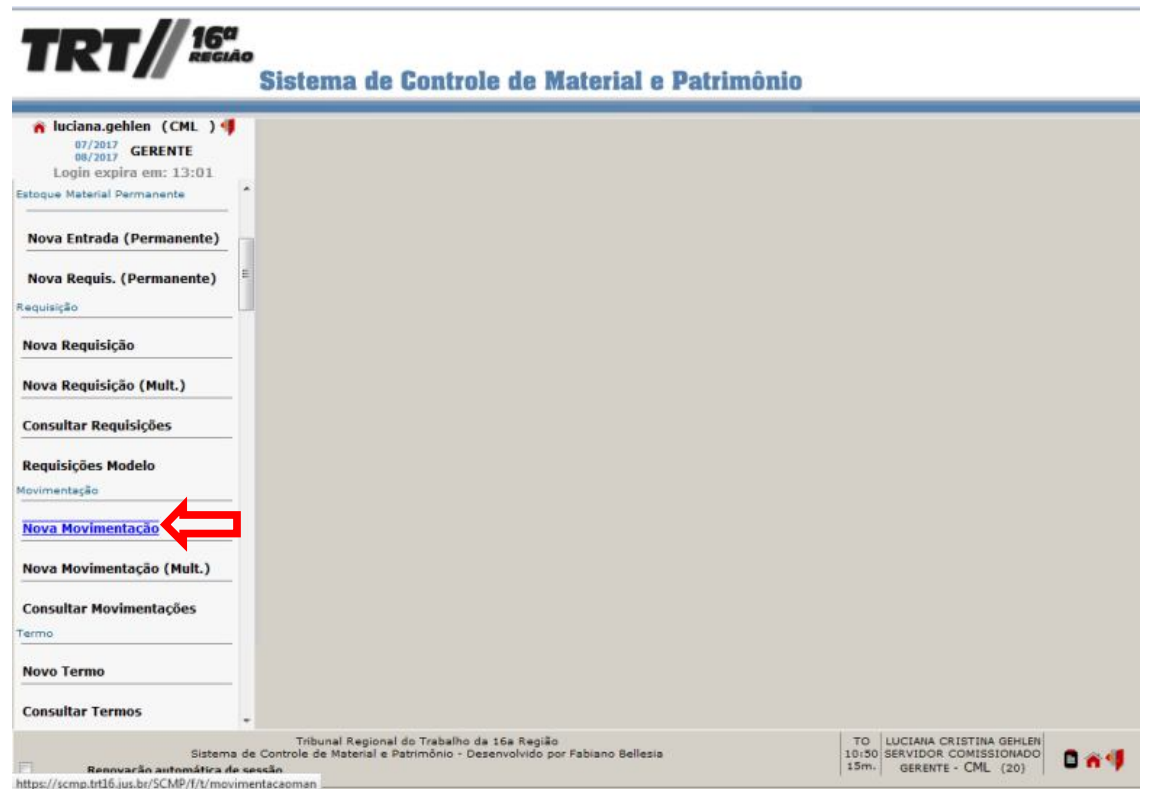

2-Inicialmente selecione o setor Destino para o qual se pretende enviar o material, clique no botão indicado na figura abaixo;

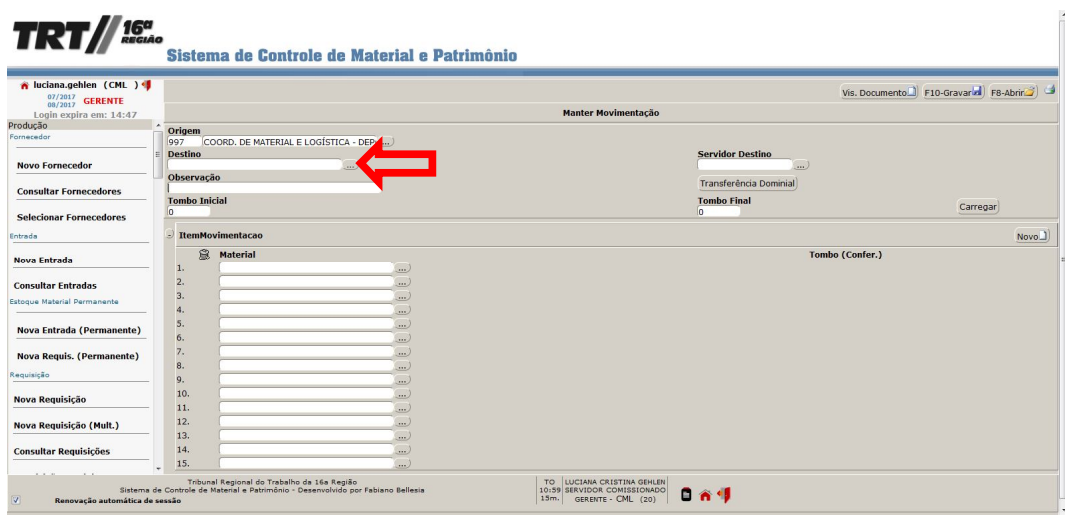

3-Informe o nome do setor de destino ou parte dele no campo indicado pelo número 1 em seguida clique em Pesquisar, ou aperte a tecla ENTER ou o comando F9, indicado pelo número 2, conforme imagem abaixo:

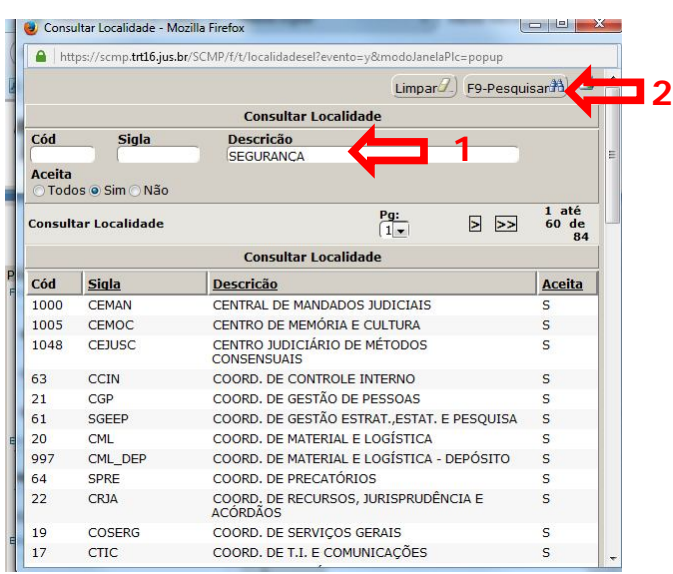

4-Selecione o setor dentre os resultados apresentados

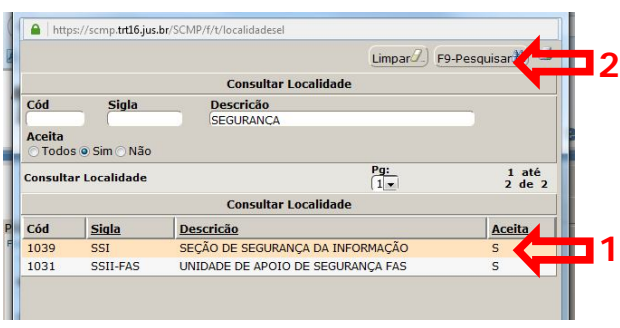

**5**-Após selecionar o setor o sistema volta para a tela da movimentação, o setor destino aparece como indica o número 1, agora selecionaremos o material a ser enviado, clique no botão indicado em 2 conforme segue a figura:

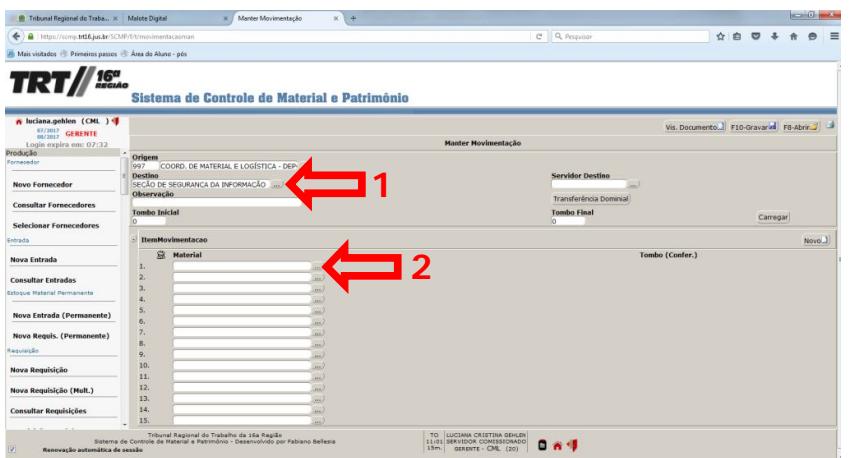

**6**-Para selecionar o material você pode informar o Tombo, Descrição Abreviada ou Número de Série do material, clique em 'Pesquisar'( ou ENTER ou F9), o sistema trará o resultado da pesquisa indicado em 3:conforme indicado abaixo:

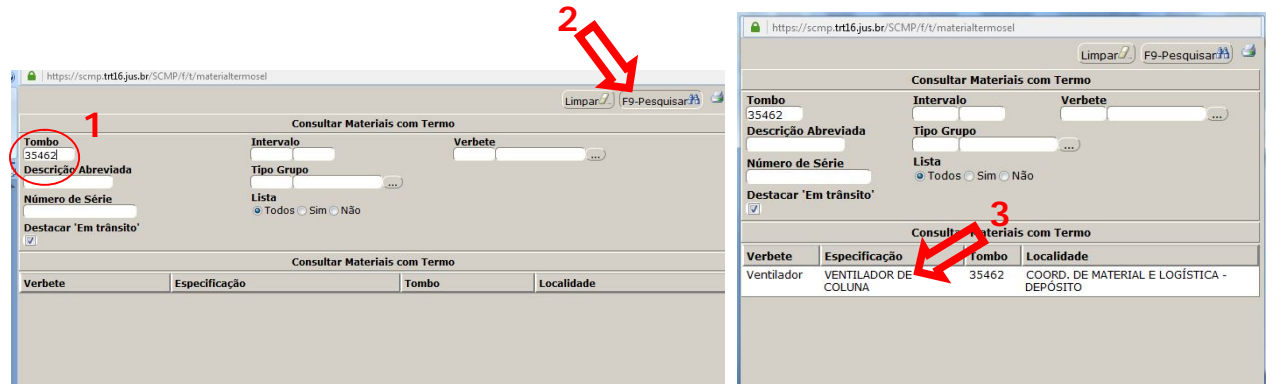

**7**- Se o item desejado for encontrado clique sobre ele, o sistema voltará para a tela da movimentação, conforme a tela mostra abaixo;

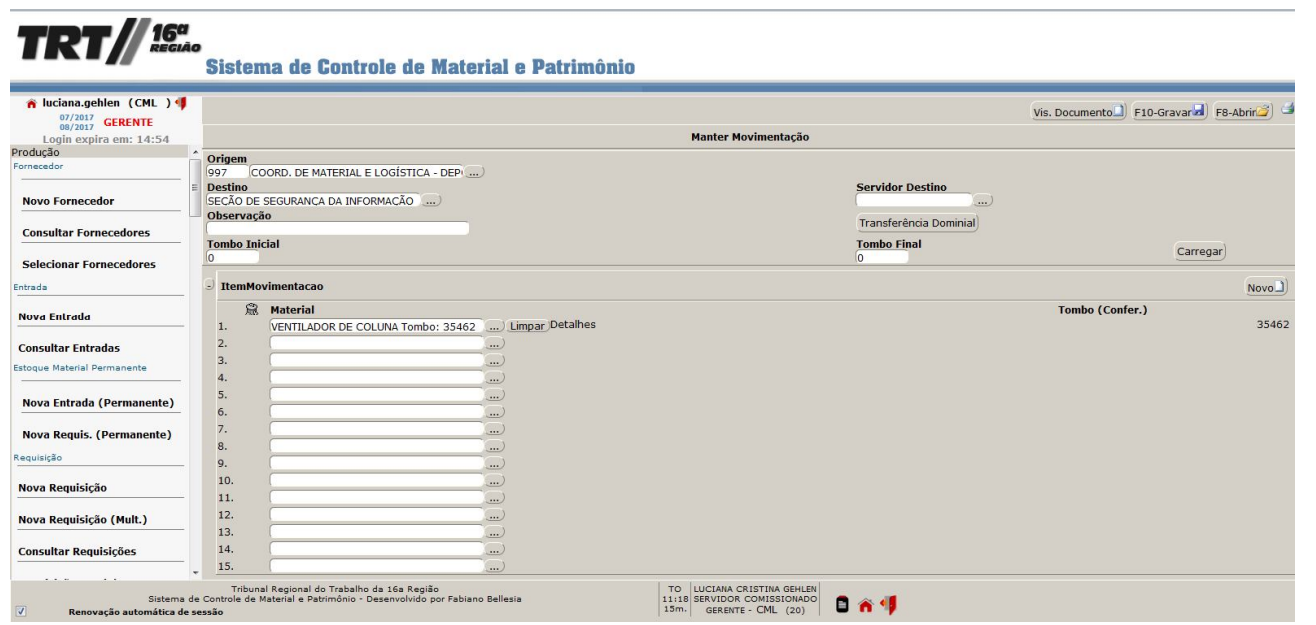

**7.1**-Caso o sistema apresente a mensagem "Nenhum registro que atende aos critérios informados foi encontrado", o tombo não foi localizado ou está lotado em outro setor, para localizá-lo siga a **Instrução de Trabalho Consulta de Localização de Material pelo Tombo ou solicite o auxílio da CML;**

**8-**Após indicar o material o sistema volta para a tela da movimentação, confira os dados clique em 'Gravar' conforme indicado na figura abaixo;

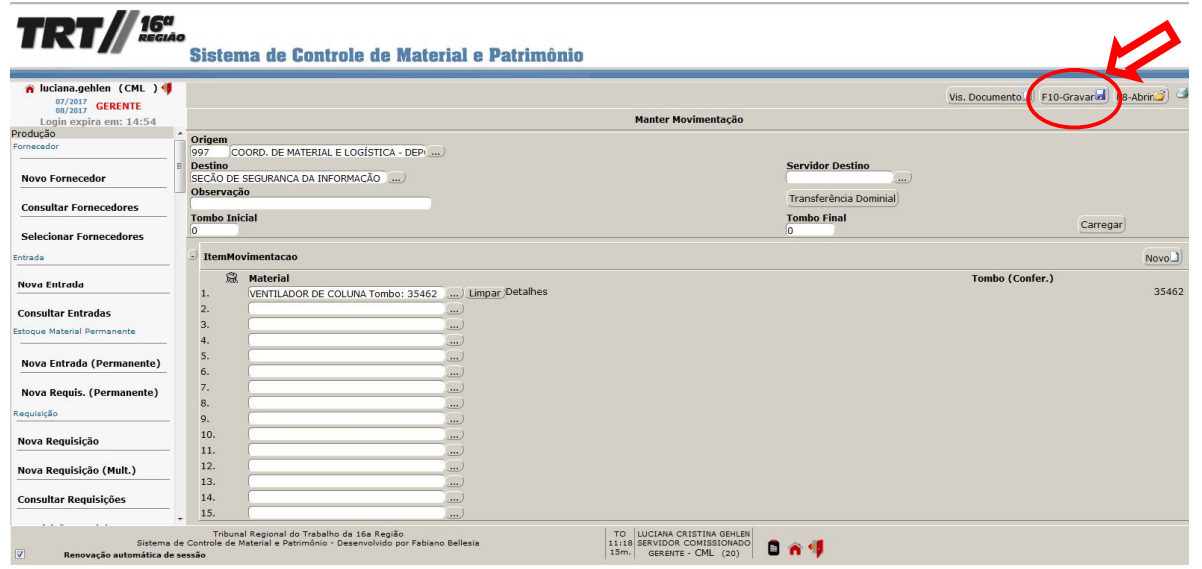

**9-**Após gravar a movimentação, o sistema apresenta a seguinte tela, note que aparecerá no Status do patrimônio a informação: Nova (Pendente de Recebimento) isto indica que o material foi movimentado e aguarda o recebimento no setor de destino.

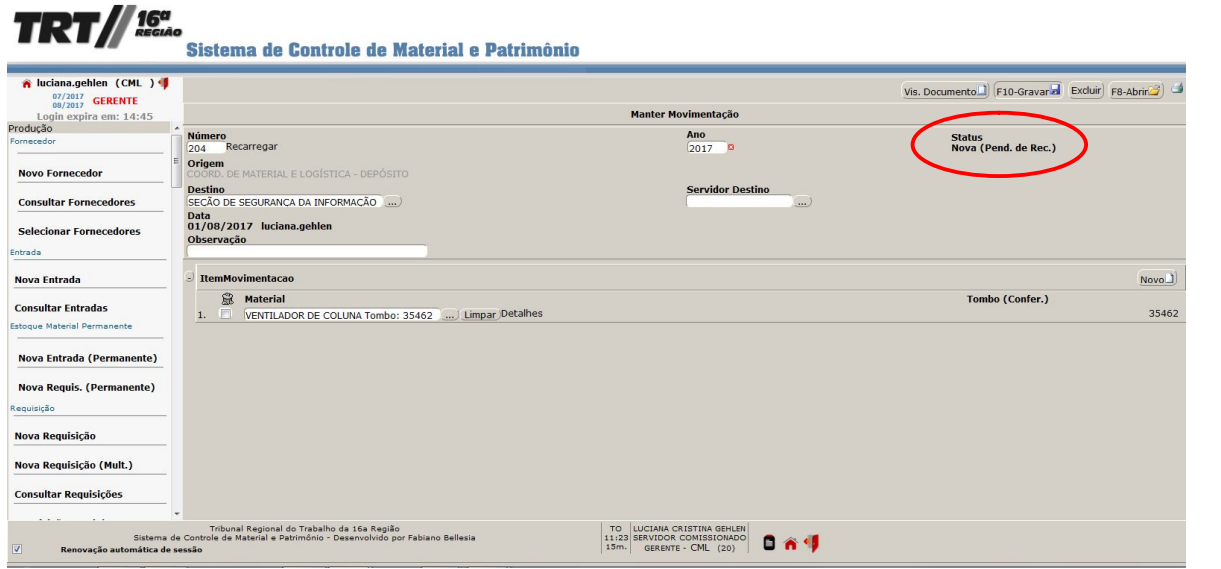

O sistema encaminhará um email ao setor de destino alertando sobre a necessidade de receber o termo e assiná-lo digitalmente;

A transferência na responsabilidade só será **efetivada** após o recebimento do termo no sistema, com a baixa na origem e a responsabilidade no destino;

O não recebimento dentro do prazo (10 dias) acarretará no bloqueio para novas solicitações de material e movimentações de bens, **FIQUE ATENTO!**

**Nenhum material deverá ser movimentado sem o devido registro no SCMP, para evitar problemas futuros, inclusive na hora do inventário anual, que você verá adiante.**

## **5- Como receber material permanente utilizando o SCMP ?**

Pré-requisito: Antes de iniciar a atividade certifique-se de que a movimentação do patrimônio está destina ao setor da sua lotação, note que existe diferença entre o setor e as sublocalidades, exemplo: Uma movimentação para a Coordenadoria de Serviços Gerais (COSERG), destinada ao Setor de Eletricidade não pode ser recebida por servidor lotado no Setor de Marcenaria.

Ao receber um email do sistema informando da necessidade de receber um material, você poderá acessar o sistema a partir do próprio link no email, preferencialmente utilizando o Mozila ou o Chrome.

1-Na tela inicial do sistema, localize a guia **Relatórios**, em seguida clique em **Tombos a Receber**, indicado na figura abaixo:

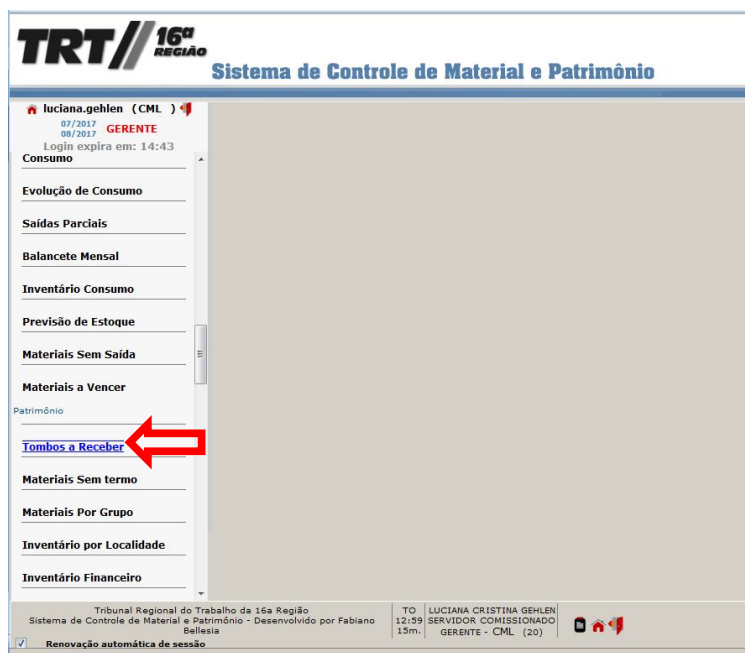

2-O sistema apresentará um relatório com todos os tombos a receber, na aba **Documento** clique em **Detalhes** indicado pela seta na figura abaixo:

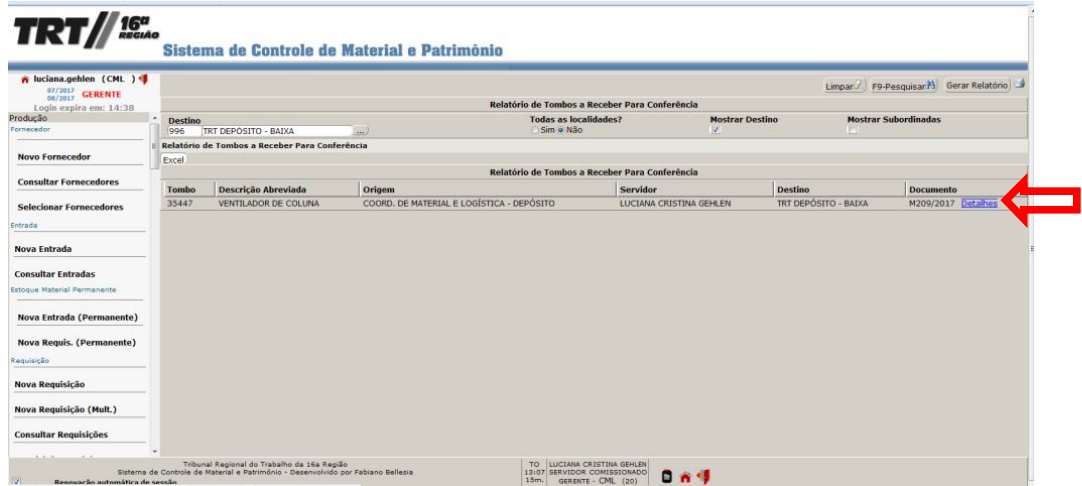

**3**-Surgirá uma tela com os detalhes da movimentação a ser recebida, confira tudo antes de clicar em **Receber Movimentação** conforme indica a seta na figura abaixo:

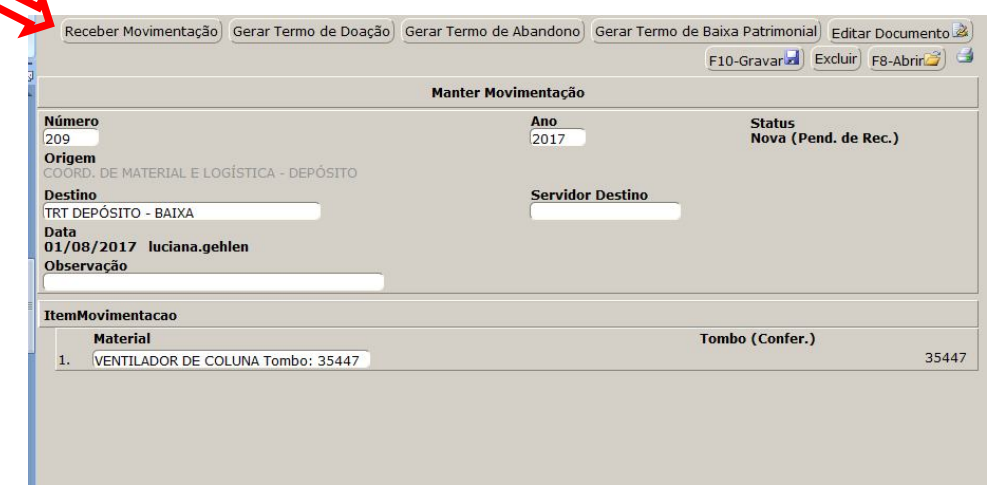

**4**-Após assinar digitalmente a movimentação através da sua senha, o sistema exibirá um alerta informando que ao clicar em **Gravar,** serão gerados os termos de baixa na origem da movimentação e responsabilidade no destino da movimentação, confirme no botão **OK** conforme figura abaixo:

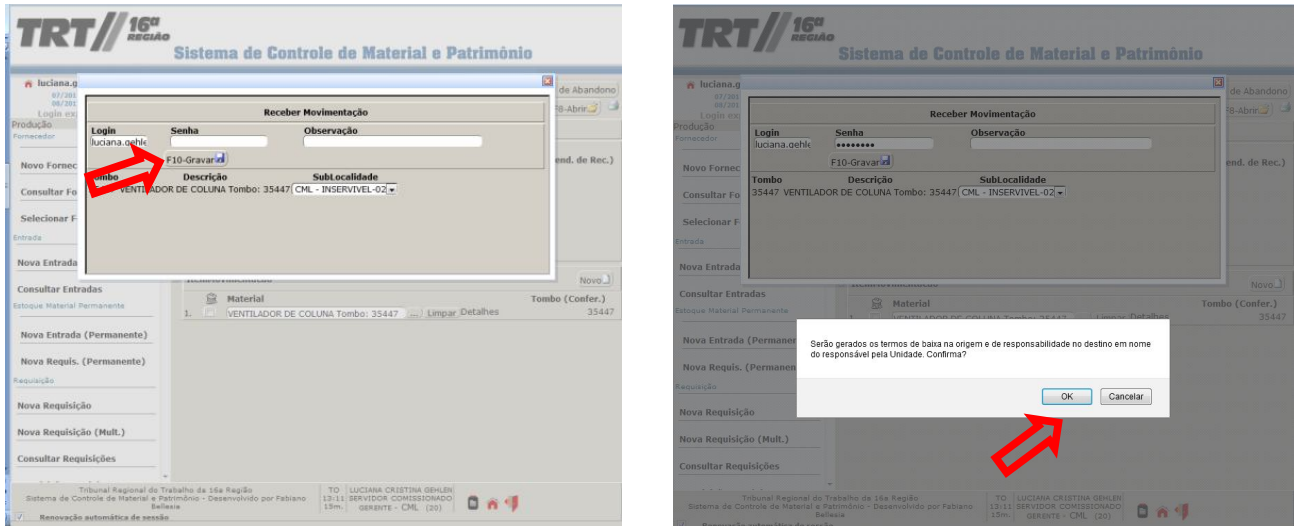

**5**-Após a confirmação, a mensagem de sucesso na transação será exibida:  $\blacksquare$  $\blacksquare$ 

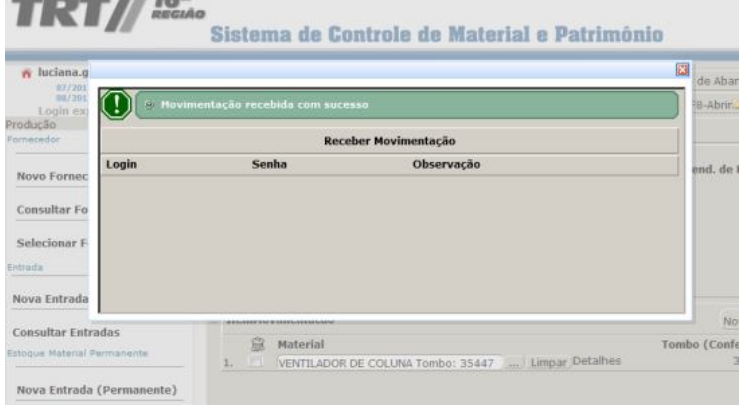

7- Ao fechar a mensagem de sucesso o sistema volta para a tela com detalhes da movimentação, note que o status está como Recebido.

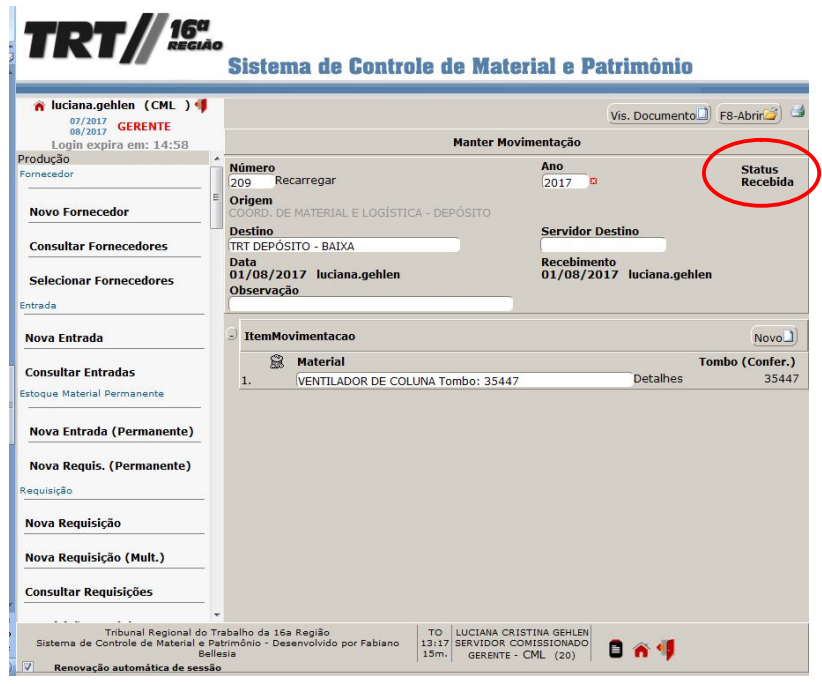

#### **IMPORTANTE!**

Um dos objetivos do novo sistema é dispensar a impressão dos Termos de Responsabilidade no caso das movimentações de materiais permanentes entre as unidades, entretanto, caso seja necessário, o documento assinado digitalmente fica disponível para visualização ou impressão, clicando sobre a imagem da impressora no canto superior direito da tela, a escolher a opção, conforme mostra a imagem abaixo:

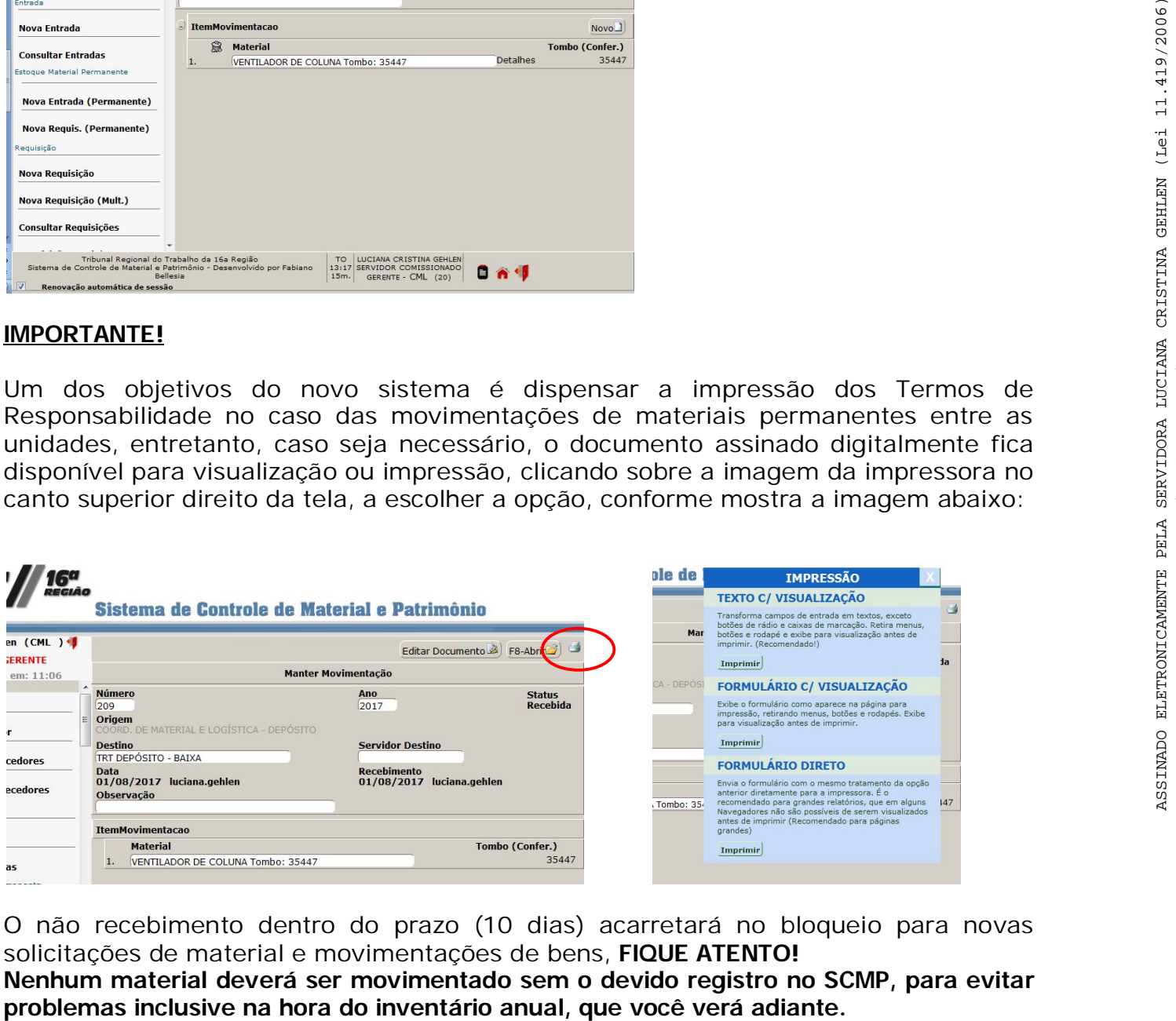

O não recebimento dentro do prazo (10 dias) acarretará no bloqueio para novas solicitações de material e movimentações de bens, **FIQUE ATENTO! Nenhum material deverá ser movimentado sem o devido registro no SCMP, para evitar** 

## **6- Como localizar um material permanente utilizando o SCMP ?**

Pré-requisito: Você precisar estar de posse do número do tombamento do bem que deseja localizar.

1-Na tela inicial do sistema, localize a opção 'Consultar Materiais' conforme figura abaixo:

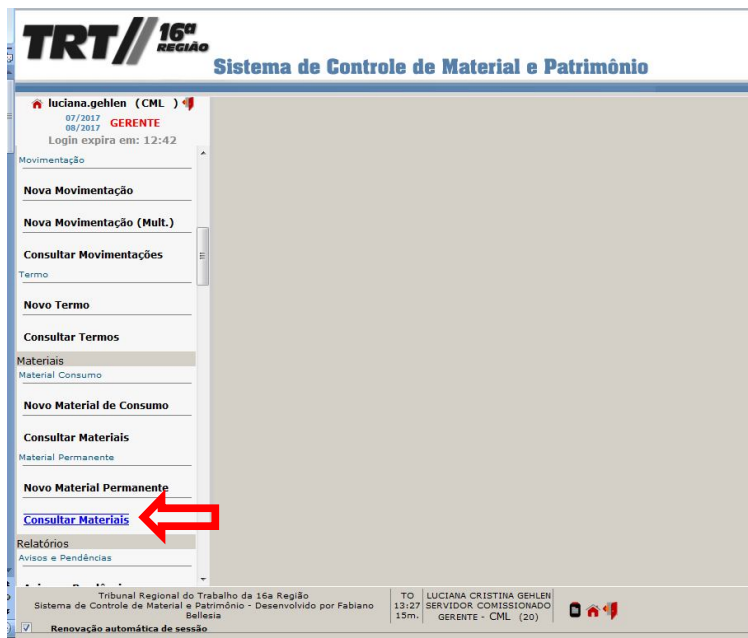

**2**-Informe o tombo do material que deseja localizar, indicado em '1', clique em **Pesquisar** (ou ENTER ou f9) indicado por '2';

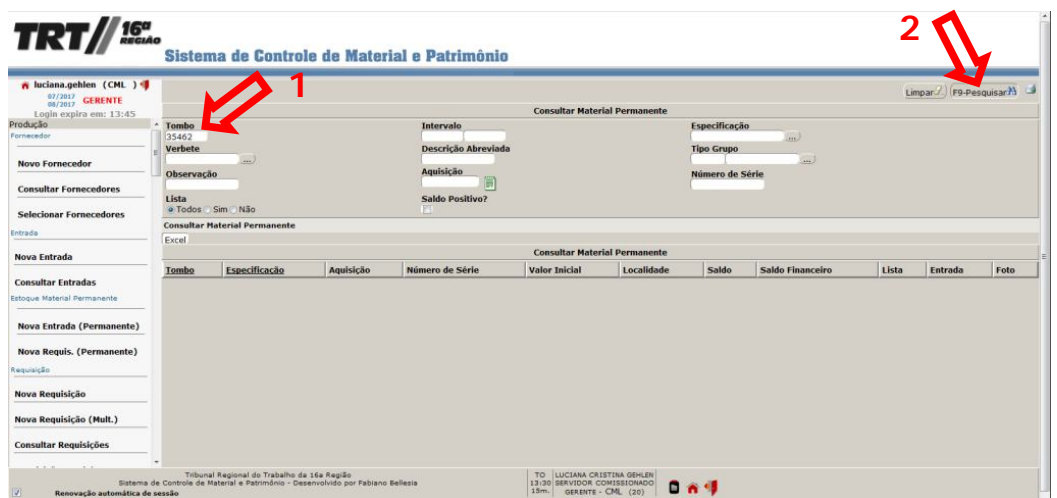

**3**-O sistema trará as informações pertinentes ao tombo, ATENÇÃO a localidade é identificada somente pela sigla do setor onde o patrimônio se encontra, vide figura abaixo:

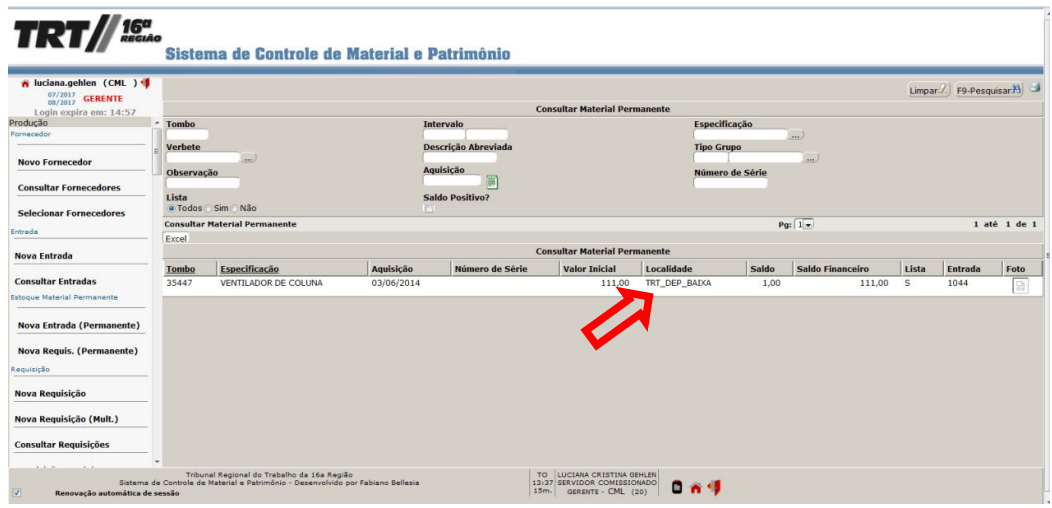

Caso o bem tenha sido movimentado entre setores e a movimentação ainda não tenha sido efetivada no sistema, através do recebimento pelo setor destino, apresentará o status EM TRÂNSITO.

## **7- Como realizar o Levantamento Patrimonial usando o SCMP ?**

O Levantamento Patrimonial ou Inventário, é a constatação da real localização e situação dos bens pertencentes a determinada instituição. Por determinação legal, deve ser realizado anualmente para que se possa acompanhar a evolução patrimonial e apurar as responsabilidades pelos eventuais danos ao erário. Através do SCMP, o levantamento dos bens pode ser realizado a qualquer tempo, como por exemplo a ocasião de troca de chefia de um setor, para isso, podemos realizar a conferência emitindo um relatório conforme o primeiro TUTORIAL a seguir. No caso do inventário anual, primeiramente será preciso gerar a DECLARAÇÃO ANUAL, que você irá aprender no segundo TUTORIAL, mostrado na seqüência.

## **Tutorial 1 - INVENTÁRIO POR LOCALIDADE**

1-Na tela inicial do sistema, localize a opção '**Relatórios**' conforme figura abaixo::

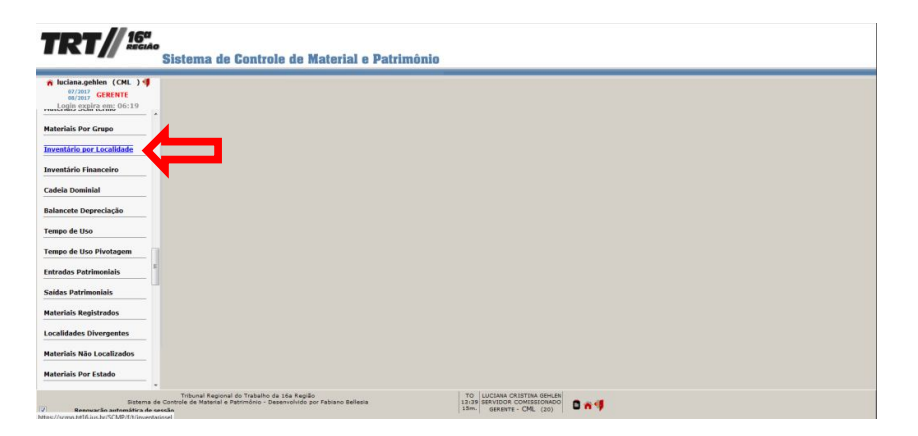

**2**-O sistema trará uma tela informando a localidade onde você está lotado, conforme indicado em '1', clique em '**Pesquisar'** indicado por '2', ou refine a pesquisa utilizando os filtros disponíveis, usando por exemplo as sublocalidades como indica '3';

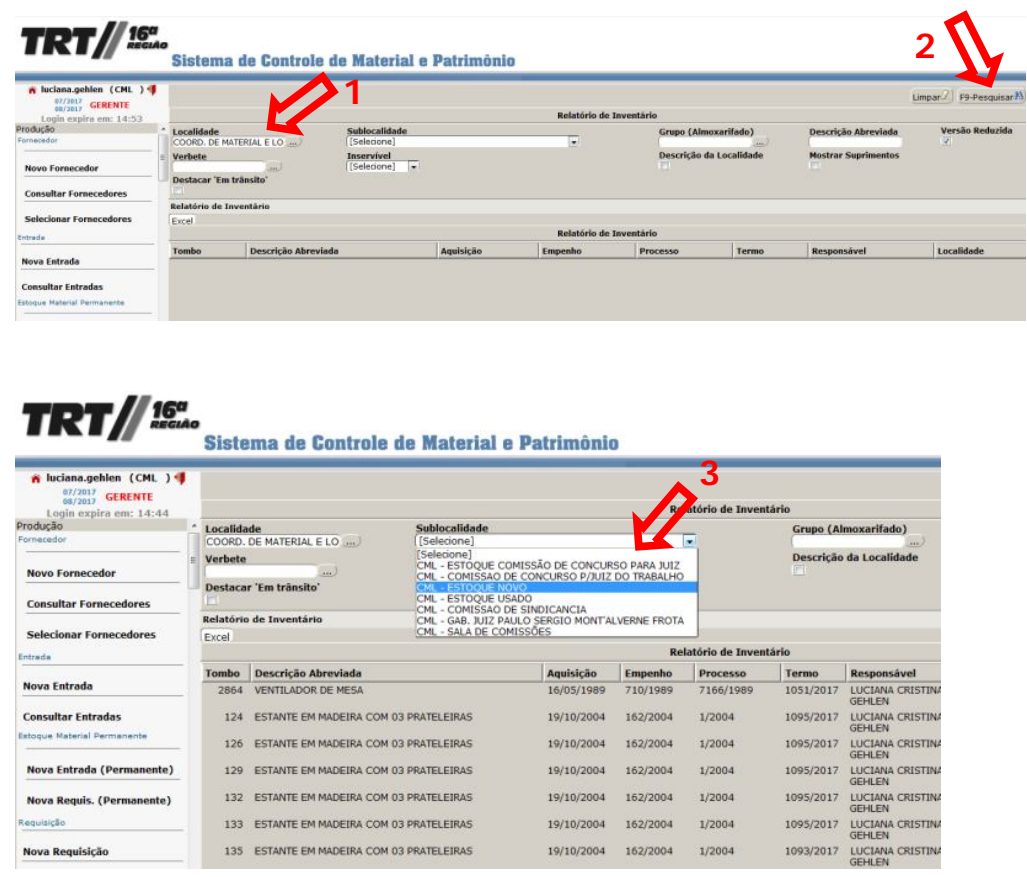

3-O sistema apresentará a relação de todos os bens do setor, relacionados por tombo, data de aquisição, nº do empenho e processo de aquisição, termo de responsabilidade, responsável (normalmente o chefe do setor ou servidor que assinou o termo) e localidade.

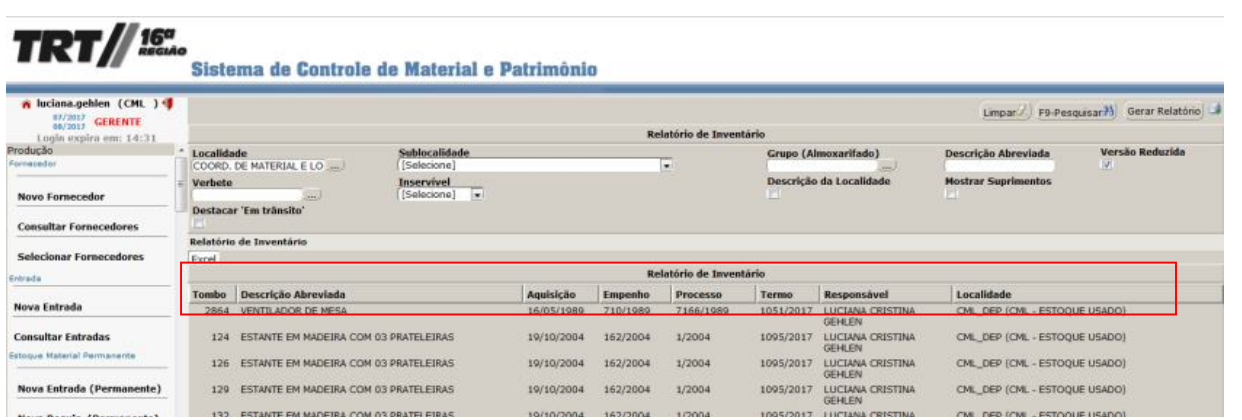

4-Com essa relação mostrada, você tem as opções para impressão, clicando na imagem da impressora que aparece no canto superior direito da tela,

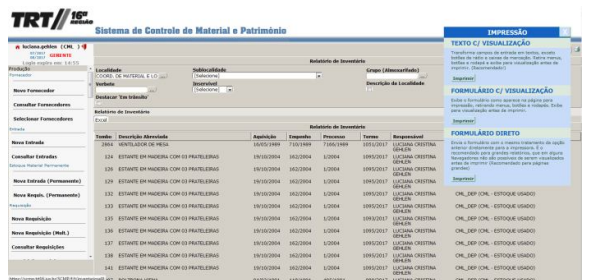

## TEXTO COM VISUALIZAÇÃO:

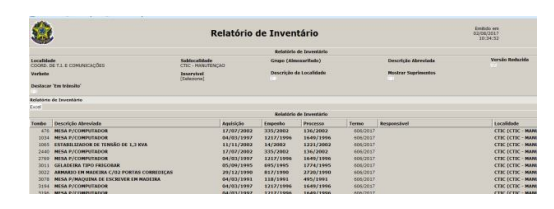

## FORMULÁRIO COM VISUALIZAÇÃO:

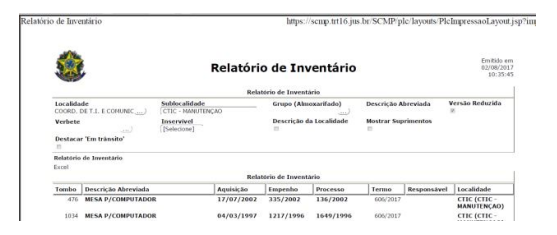

## FORMULÁRIO DIRETO

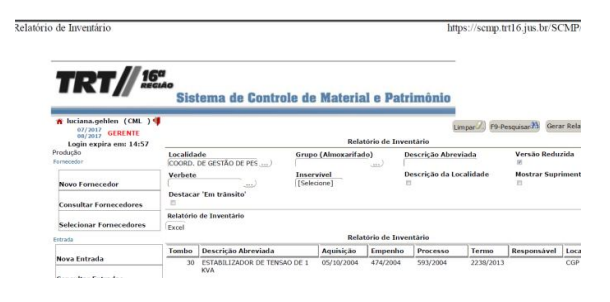

## **IMPORTANTE!**

A simples conferência dos bens relacionados no setor pode ser utilizada como uma maneira de sanar pequenas distorções, possibilitando ajustes sem que seja necessário aguardar o procedimento anual de conferência realizado pela Comissão de Inventários e ainda, é uma oportunidade para classificar os bens no sistema de acordo com sua localização dentro do setor (ex: sala de audiência, sala do diretor) e seu estado de conservação, facilitando os trabalhos de conferência futuros.

## **Tutorial 2 - DECLARAÇÃO ANUAL**

O inventário físico nos bens do Tribunal, como foi dito anteriormente, acontece obrigatoriamente uma vez por ano e tem amparo legal nos artigos 94 a 96 da Lei nº 4.320/64. Funciona como um mecanismo de controle, visando otimizar a utilização dos materiais disponíveis, classificar os bens em uso quando ao estato de conservação auxiliando nos processos de plenajemanto para aquisições futuras e ainda assegurar o bom uso dos recursos públicos, evitando o disperdício. O inventário realizado utilizando o SCMP se dará em três etapas, e será normatizado por Portaria específica. Após realizar a conferência dos bens do setor, conforme você aprendeu no Turotial 1, o próximo passo é gerar a Declaração Anual.

## **Passo 1: Acesso à Declaração Anual**

Primeiramente, deve-se acessar a opção **Relatórios** -> **Patrimônio -> Gerar Declaração Anual** (Necessário possuir acesso *usuario\_patrimonio\_scmp* ou superior.):

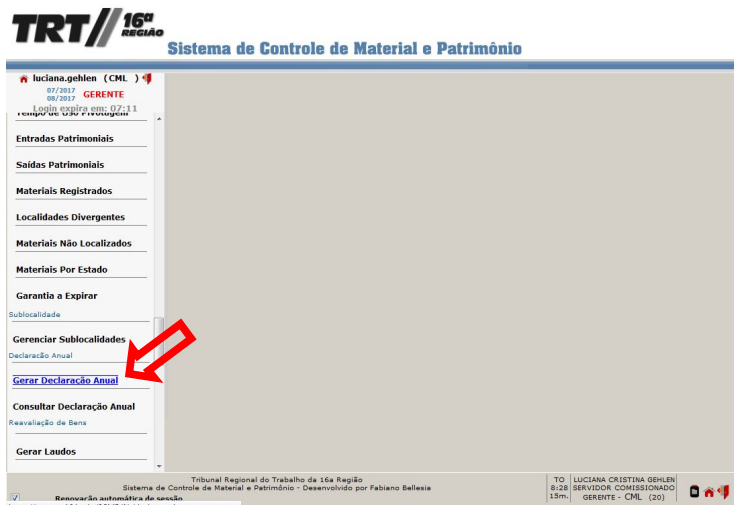

Figura 1 – Ao acessar a opção Gerar Declaração Anual, o sistema já trará uma tela com os dados em branco para preenchimento.

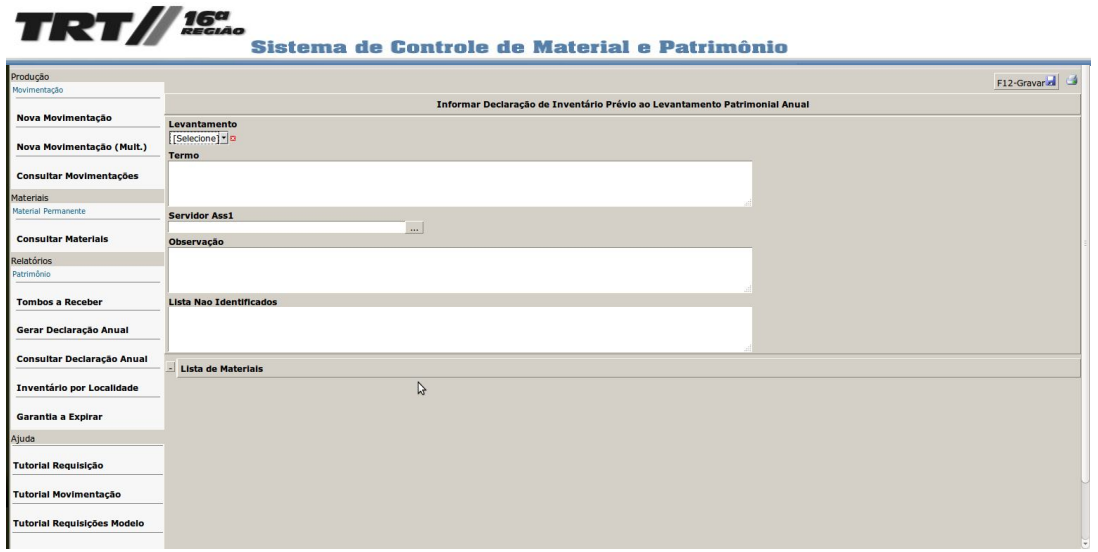

## **Passo 2: Seleção do Levantamento e Preenchimento dos Campos**

O próximo passo é o preenchimento dos campos da declaração. Inicia-se com a seleção na caixa de combinação **Levantamento**, do lançamento respectivo ao exercício atual.

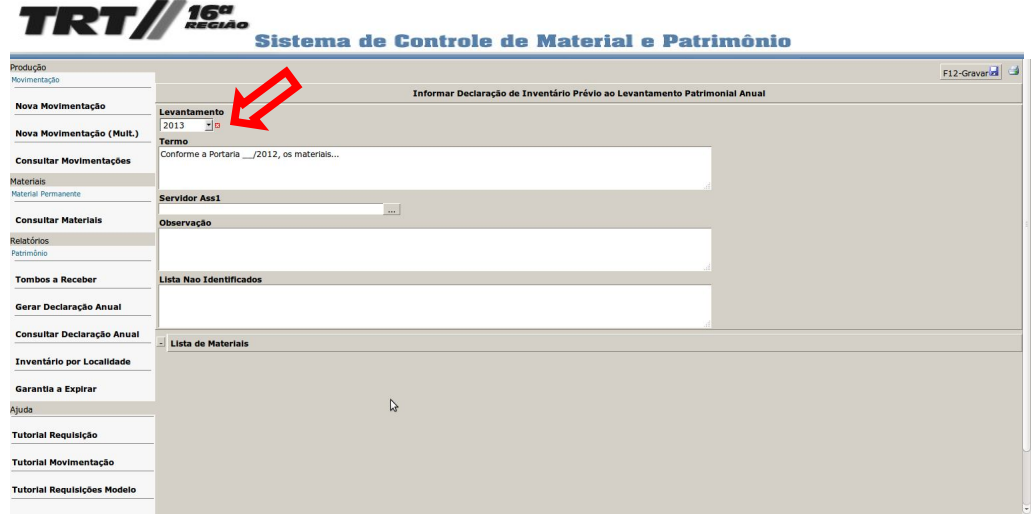

Ao realizar essa etapa, o sistema trará o texto padrão do **Termo**, previamente cadastrado pelo setor competente.

Figura 2 – Depois de selecionado o **Levantamento**, o texto padrão é exibido (O texto da ciência também foi gerado apesar de ainda não estar visível neste momento.).

## **Passo 3: Seleção do Assinante**

Agora, deve-se selecionar o servidor assinante clicando no botão **[...]** respectivo. Será ele o servidor a assinar a declaração, geralmente o constante dos termos de responsabilidade.

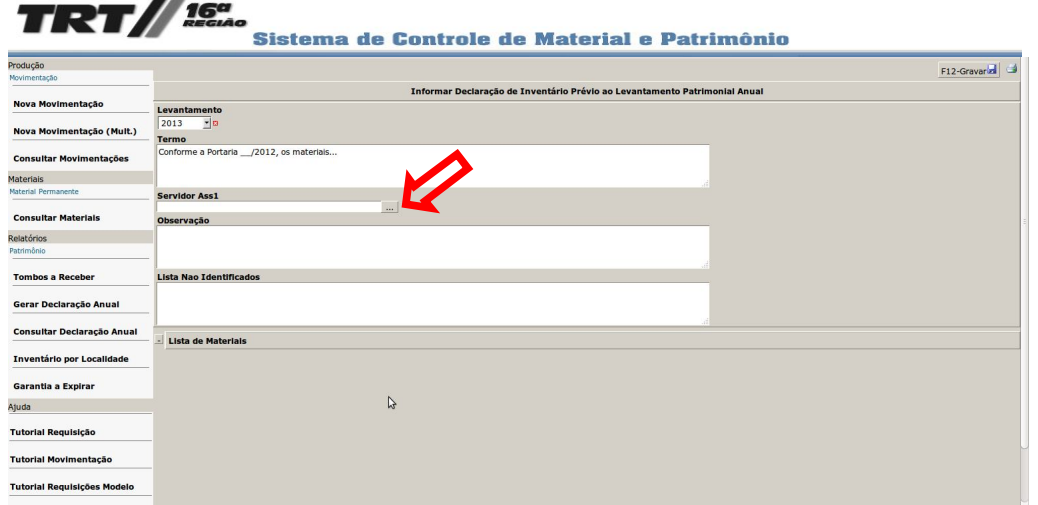

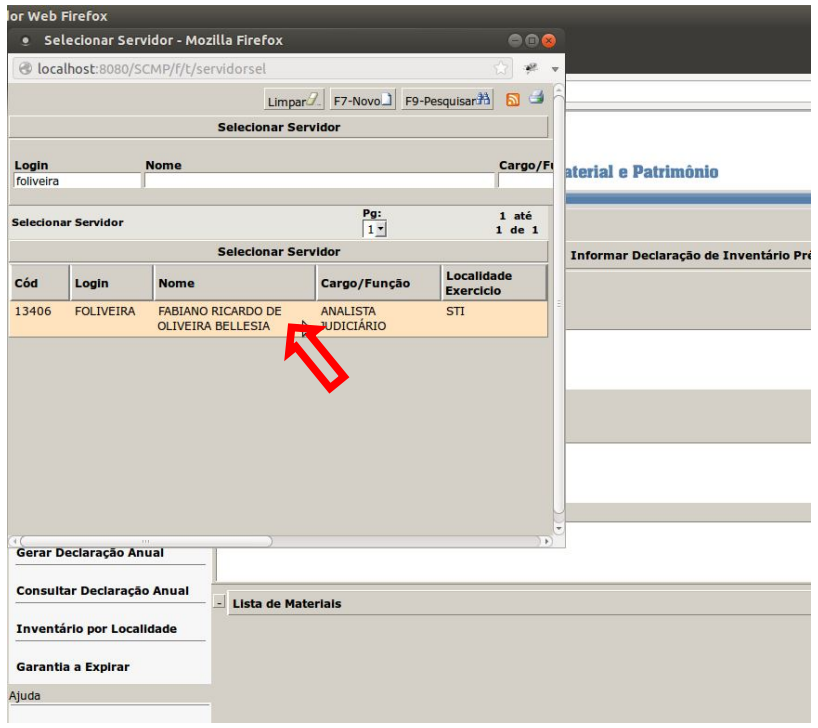

Figura 3 – O servidor assinante deverá ser selecionado.

## **Passo 4: Preenchimento da Observação e da Lista de Material Não Identificados**

Prosseguindo, os campos **Observação** e **Lista Não Identificados** deverão ser preenchidos (conforme foi apurado anteriormente na conferência realizada). Após, o botão **Gravar** deverá ser acionado. Após clicar no botão **Gravar**, o sistema informará os passos seguintes que consistem na geração da lista de materiais (botão **Gerar Lista**) e na marcação da informação de ciência.

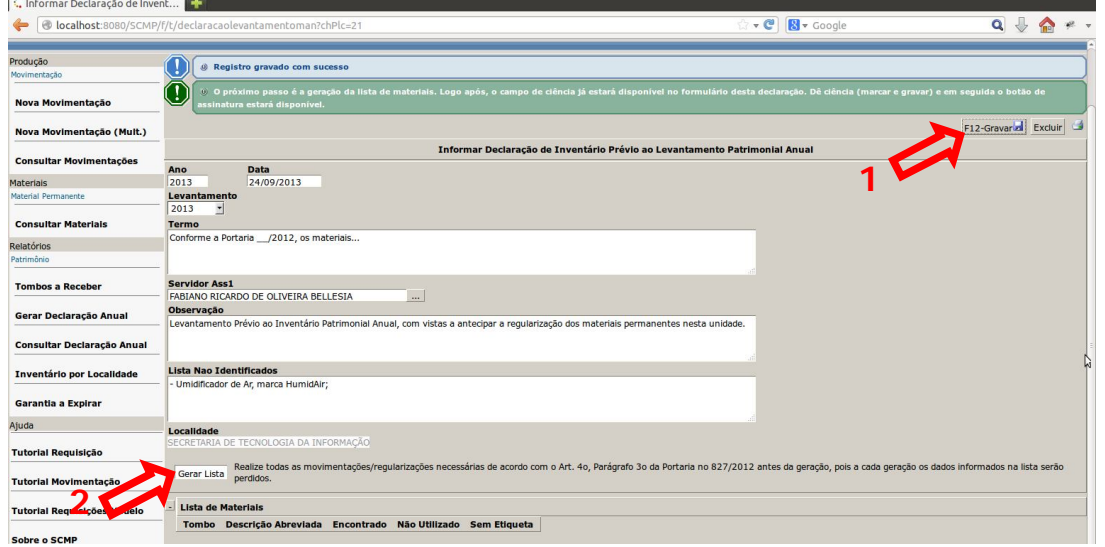

## **Passo 5: Geração e Preenchimento da Lista de Materiais e Marcação da Informação de Ciência**

O próximo passo inicia-se com a geração da lista de materiais (A geração da lista é uma tarefa de processamento relativamente demorada.). Caso haja algum material faltando ou constando indevidamente na lista gerada deverá ser observado o disposto no art. 53 do ATO/GP/ N. 86/2001.

Importante lembrar que o material somente mudará de localização constando na lista ou dela se excluindo após o devido recebimento pela localidade de destino e nova geração da lista. A propósito, a cada geração da lista todos os dados informados são perdidos. Sendo assim conveniente que sejam feitas todas as movimentações e os respectivos recebimentos antes do preenchimento definitivo.

Depois de gerada a lista definitiva, deve-se marcar, para cada material, sua situação em relação aos campos-coluna **Encontrado**, **Não Utilizado** ou **Sem Etiqueta**. Para facilitar o preenchimento, a lista trará todos os registros destes campos já preenchidos com os valores padrão **Sim** e **Não**, respectivamente para cada campo a cada geração. O usuário deverá apenas informar aquilo que for diferente do padrão, e.g.: a) material que não foi localizado na localidade, b) material que não é utilizado na localidade ou c)material que estava sem etiqueta de patrimônio.

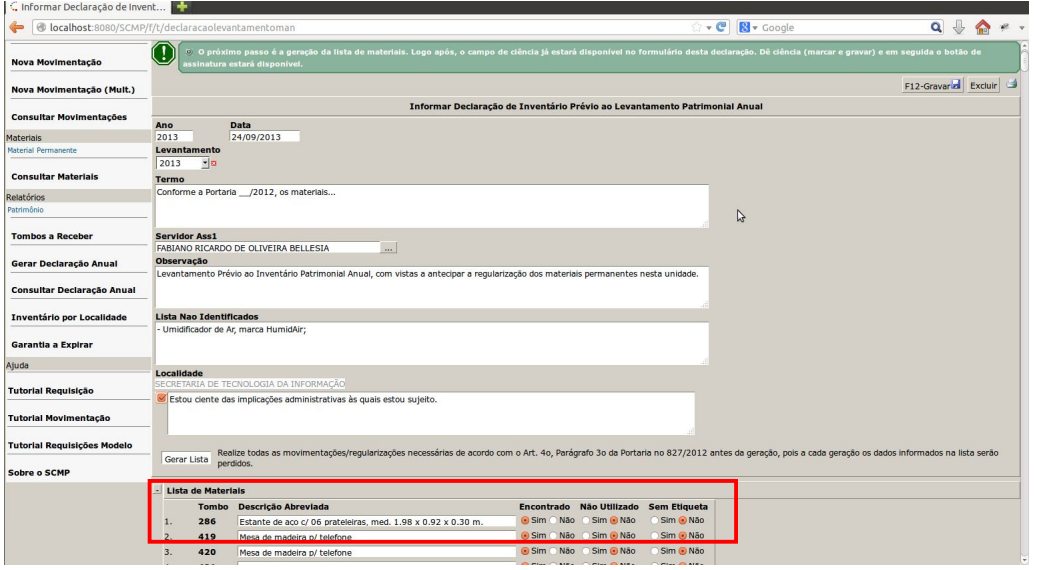

Depois de gerada a lista e informados os valores dos campos-coluna **Encontrado**, **Não Utilizado** e **Sem Etiqueta**, deverá ser marcado o campo de ciência e, a seguir, pressionado o botão **Gravar**. **Atenção, após a ciência a declaração não mais poderá ser alterada!**

#### **Passo 6: Assinatura da Declaração**

Finalmente, a declaração depois de preenchida, exibirá o botão **Assinar Declaração** no canto superior direito da tela.

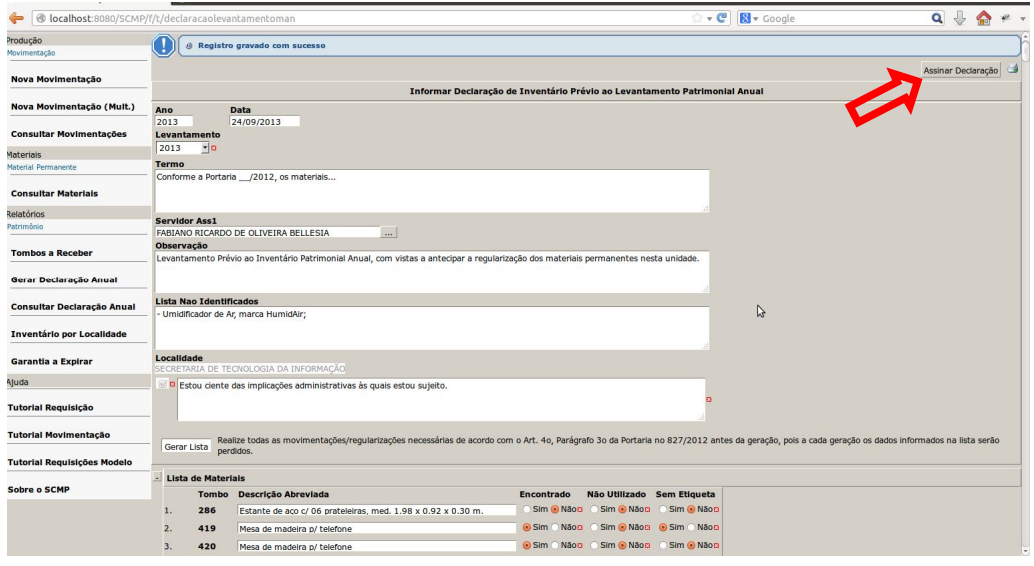

Deve-se clicar no botão Assinar Declaração no canto superior direito da tela, oportunidade em que será apresentada a tela da figura seguinte:

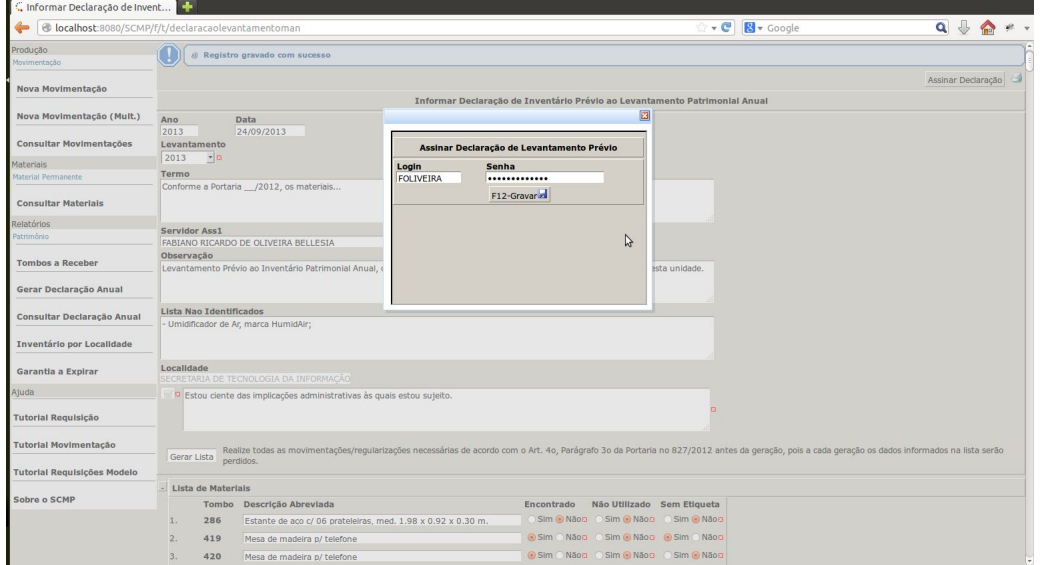

Tela de assinatura solicitando a reapresentação de senha. Pronto a declaração já está preenchida!

#### **IMPORTANTE!**

Como usuário do sistema SCMP, seu papel enquanto GESTOR DESCENTRALIZADO do Patrimônio do Tribunal torna-se ainda mais evidente e lhe confere autonomia para melhor gerir os recursos materiais que lhe são confiados. É extremamente importante que você utilize todas as potenciais ferramentas que o SCMP oferece para que realize um excelente trabalho.

Caso tenha dúvidas entre em contato com a CML!